# *Omni.Net Lite*

*ISDN Terminal Adapter* 

*Quick Start Guide* 

3/2005 Version 1.1 English Deutsch

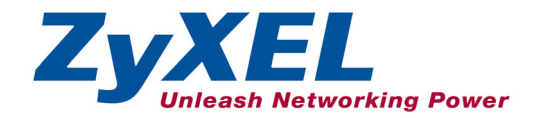

# **Contents**

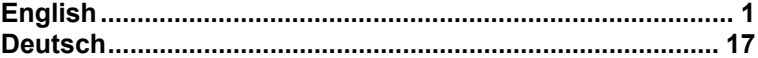

### **Overview**

This guide shows you how to connect and access the Internet through your ISDN Terminal Adapter (TA). You should have an Internet account already set up.

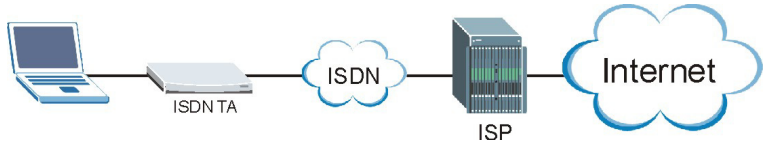

- **1.** Make the hardware connections.
- **2.** Check top panel LEDs for proper hardware operation.
- **3.** Install your TA driver on your computer to configure the TA.
- **4.** Create a dial-up connection.
- **5.** Dial up a connection.

# Installation Requirements

To install the TA, you will need the following:

- Microsoft Windows 95, Windows 98 SE (Second Edition), Windows Me, Windows 2000 or Windows XP
- 20MB of free disk space for the driver
- A computer with a 25-pin serial port
- An RS-232 cable
- RI-11 and/or RI-45 cables

## 1 Making Hardware Connections

- **1.** Connect your analog phone device(s) to the **PHONE 1** and/or **PHONE 2** port(s) using RJ-11 cable(s).
- **2.** Connect the TA to the ISDN network using the included ISDN cable. Connect one end of the RJ-45 cable to the port labeled **ISDN** and the other to the ISDN wall jack and/or the NT-1 device. See your *User's Guide* for more information.
- **3.** Connect the female end of the RS-232 cable to the **TO DTE** port and the other end to the serial port (such as COM1 or COM2) on your computer.
- **4.** Connect to a power source using the included 16V AC power adaptor.
- **5.** Turn the TA on by flipping the power switch up.

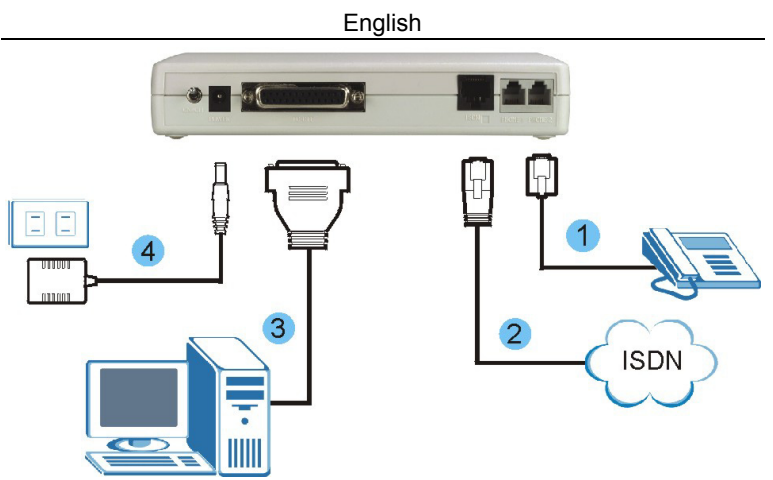

# 2 Checking the Top Panel LEDs

Once you have completed all of the installation steps above, turn on the TA. The TA starts performing system testing, where you should see a series of LED lights blinking. After this cycle is complete, the **PWR** and **CTS** LEDs should stay on.

If the system testing fails, the **LNK** LED flashes.

If you have a communication program loaded and active (connected to the same serial port as your TA), the **DTR** LED should be on after the system testing. See your *User's Guide* for detailed LED descriptions.

# 3 Driver Installation

Follow the steps below to install the TA driver that comes with the included CD. Screens for Windows XP are shown in this guide unless otherwise specified. The steps in Windows XP refer to the classic start menu and classic view.

Be sure your computer is already turned on before connecting the RS-232 cable from your TA to your computer. The plug and play function of Windows detects your new device and shows an installation wizard as shown.

#### **Your computer should automatically detect your new hardware and display the installation wizard. If it does not, you may go to** *Section [3.2](#page-5-0)* **to install your driver manually. If this does not work, disconnect the RS-232**

#### **cable and restart your computer, then plug the RS-232 cable back in.**

### <span id="page-4-0"></span>**3.1 Plug and Play Installation**

**1.** Windows 95/98 SE/Me/2000: The following screen displays if Windows detects the TA. Click **Next** to continue.

**2.** Click **Next** to allow Windows to display and install from a list of all the drivers or the specific location.

**3.** Insert the included CD into your CD-ROM drive, click **Have Disk ...** and then **Browse** to find the INF file in the **Driver** folder.

> Click **OK** to return to the **Install From Disk** screen and then click **OK** to go back to the **Found (Add) New Hardware Wizard** screen.

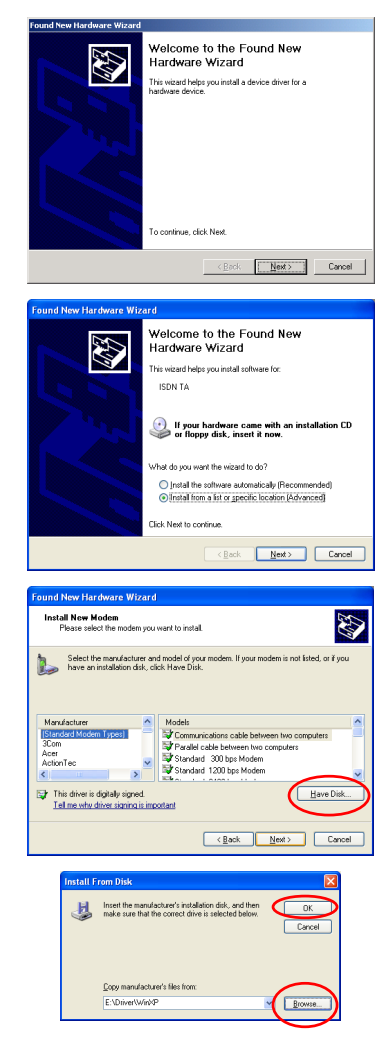

**4.** Click **Next** to continue.

**5.** Windows 95/98 SE/Me/2000: The installation wizard has found the location of your TA driver. Click **Next** to continue.

**6.** Click **Finish** to complete the driver installation.

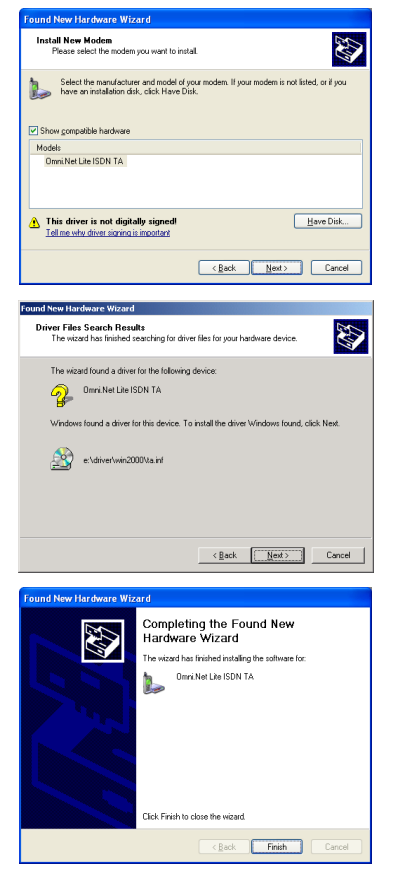

### <span id="page-5-0"></span>**3.2 Manual Installation**

- **1.** Be sure your TA is turned on.
- **2.** Windows XP/2000: Click **Start**, **Settings**, **Control Panel**. Double-click the **Phone and Modem Options** icon. Windows 98 SE/Me: Click **Start**, **Settings**, **Control Panel**. Double-click the **Modems** icon.

**Phone and Modem Options** Dialing Rules Modems Advanced

**3.** Windows XP/2000: Click the **Modems** tab and the **Add** button.

**4.** Windows 98 SE: Select **Other** and click **Next**.

**5.** Select **Don't detect my modem; I will select it from a list** and click **Next** to continue.

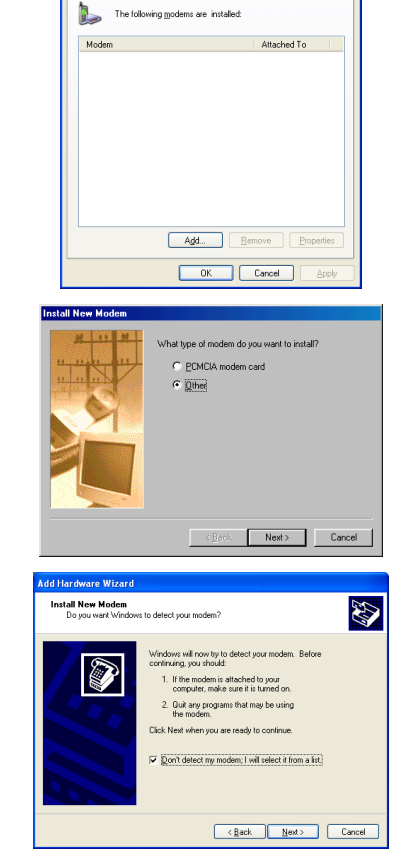

 $\sqrt{2|\mathbf{x}|}$ 

**6.** Follow steps 3 and 4 in *Section [3.1](#page-4-0)*.

#### English

**7.** Select which modem and which port you want to install and click **Next**.

**8.** Click **Finish** to complete the driver installation.

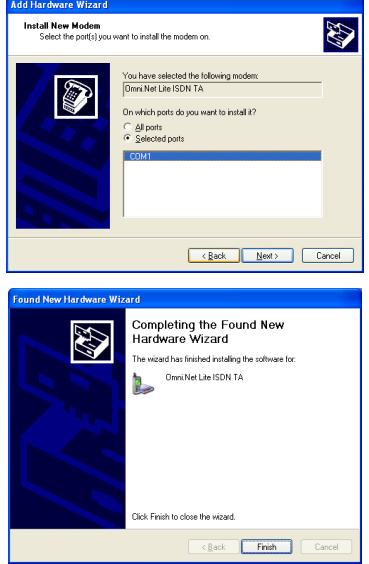

# 4 Creating a New Dial-up Connection

Follow this procedure to set up your dial-up networking connection. Use the information from your ISP to fill in the wizard screens.

#### **Windows XP**

- **1.** Click **Start**, **Programs**, **Accessories**, **Communications**, **New Connection Wizard**.
- **2.** Click **Next** to continue.

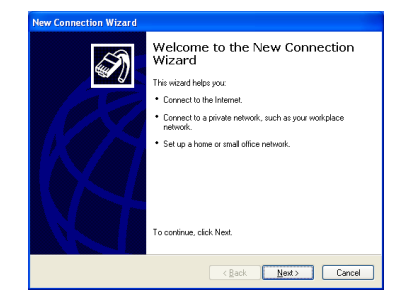

**3.** Select **Connect to the Internet** and click **Next**.

**4.** Select **Dial-up connection** and click **Next**.

**5.** Select **Set up my connection manually** and click **Next**.

**6.** Select **Connect using a dialup modem** and click **Next**.

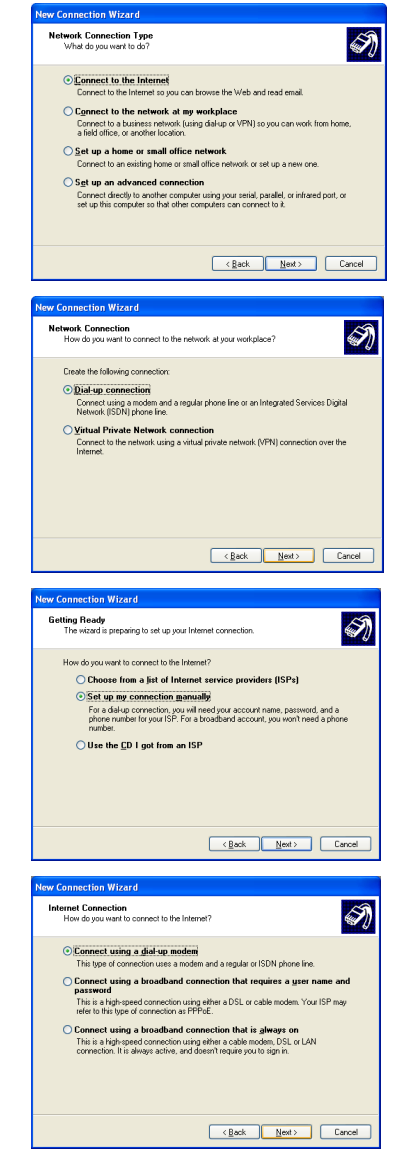

**7.** Select your TA name and click **Next**.

**8.** Enter the name of your ISP for identification purposes and click **Next**.

**9.** Enter the phone number of your ISP. Click **Next**.

**10.** Enter the user name and password that your ISP gave you and click **Next**.

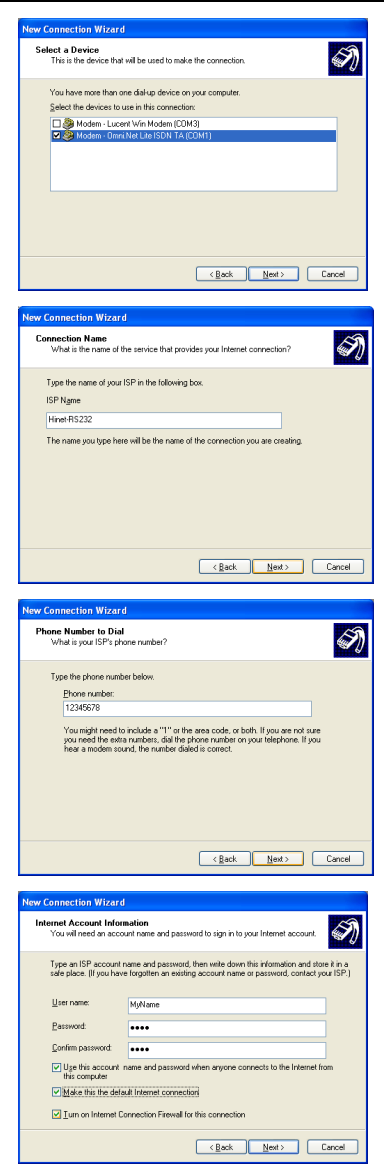

#### English

**11.** If you want, select **Add a shortcut to this connection to my desktop**. Click **Finish** to complete the setup.

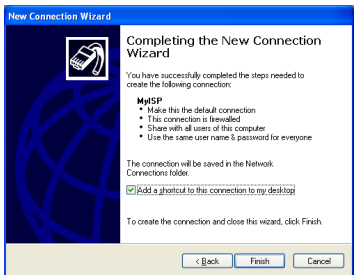

#### **Windows 2000**

- **1.** Click **Start**, **Settings**, **Network and Dial-up Connections**, **Make New Connection**.
- **2.** Click **Next** to continue.

**3.** Select **Dial-up to the Internet**

and click **Next**.

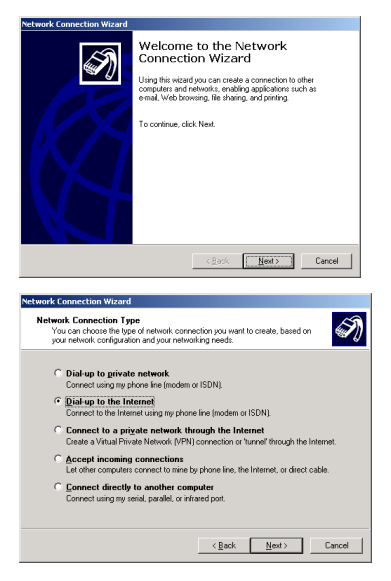

**4.** Select **I want to set up my Internet connection manually, or I want to connect through a local area network (LAN).** and click **Next**.

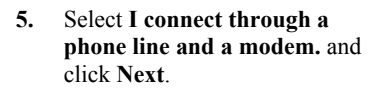

**6.** Select your TA name and click **Next**.

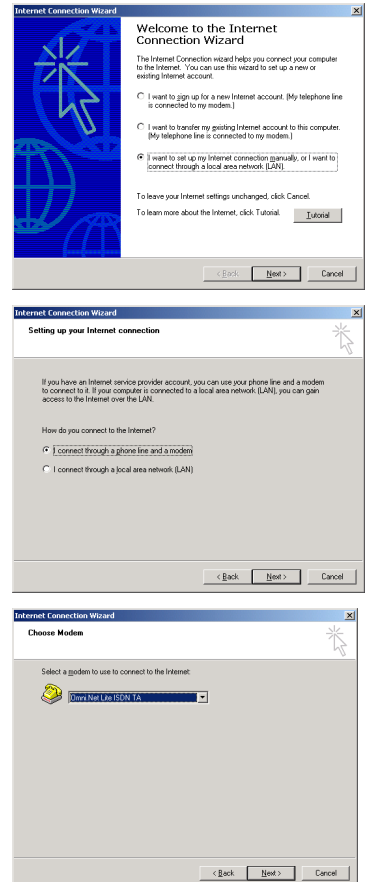

#### English

- **7.** Fill in the phone number of your ISP. Select **Use area code and dialing rules** and choose your country code from the drop-down box and enter your area code if you want to have your computer automatically determine how to dial from different locations. Click **Next**.
- **8.** Enter the user name and password that your ISP gave you and click **Next**.

**9.** Enter the name of your ISP for identification purposes and click **Next**.

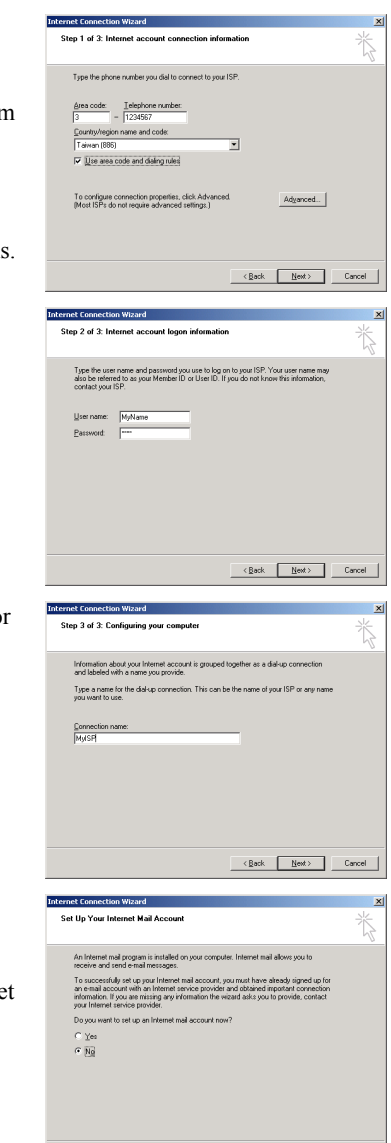

 $\overline{\text{Cgack}}$   $\overline{\text{Bod}}$   $\overline{\text{Cancel}}$ 

**10.** Select **No** and click **Next**. Otherwise, select **Yes** and follow the on-screen instruction to set up an Internet mail account.

**11.** Select **To connect to the Internet immediately, select this box and click Finish.** if you want. Click **Finish** to complete the setup.

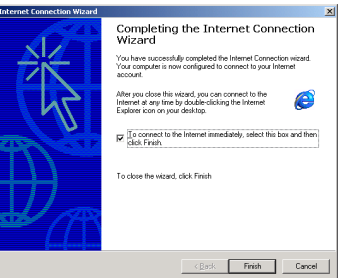

Dial-Up Networking enables you to connect one<br>computer to another computer and to the network by<br>using a modem.

 $\overline{\mathbf{x}}$ 

#### **Windows 95/98 SE/Me**

**1.** Click **Start**, **Programs**, **Accessories**, **Communications**, **Dial-Up Networking**, double-click **Make New Connection**.

**Welcome to Dial-Un Networking** 

**2.** Click **Next** to continue.

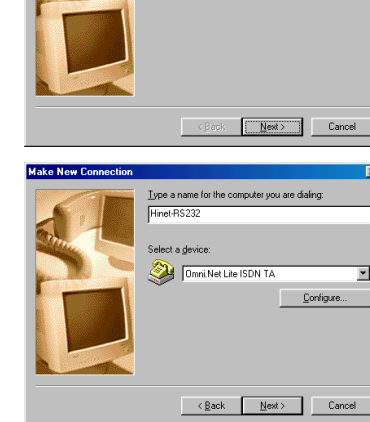

**3.** Enter the identification name for this dial-up connection, select your TA and click **Next**.

#### English

- **4.** Choose your country code from the drop-down box, enter your area code and the phone number of your ISP. Click **Next**.
- **5.** Click **Finish** to complete the setup.

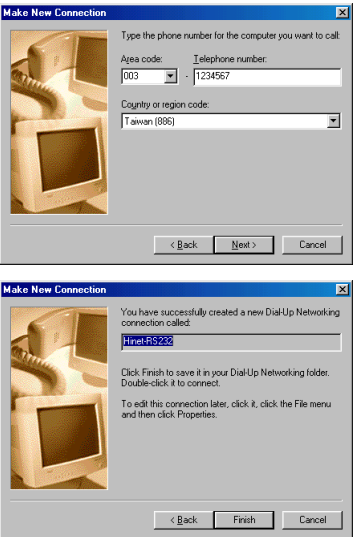

# 5 Dialing Up the New Connection

Windows creates an icon for your dial-up connection in the **Network Connections** (or **Network and Dial-up Connections** or **Dial-up Networking**) screen after you finish. Double-click the icon to connect to your ISP.

**1.** Enter the user name and password that your ISP gave you. Click **Dial** to dial up the connection.

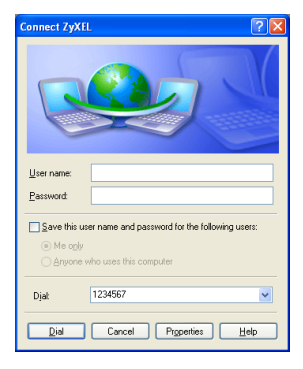

**2.** An icon in the system tray indicates the status of the connection.

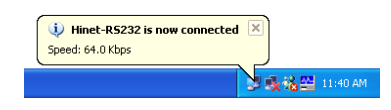

# Testing the Connection

When you finish the hardware connections, verify the connection by dialing the phone number directly to make a call via the **PHONE 1** or **PHONE 2** port over the ISDN line. See your *User's Guide* on how to assign or store phone numbers on the TA.

If you have an Internet account already set up, make a data call to the ISP and connect to the Internet.

### The Push Button

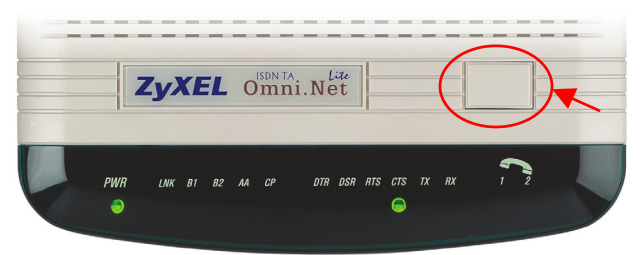

The push button on the top panel of the TA is used to answer, dial or disconnect a data call.

- $\triangleright$  When there is an incoming data call, press this button to answer it.
- $\triangleright$  When there is no incoming data call, press this button to dial an outgoing data call using a pre-stored phone number.
- $\triangleright$  When there is an on-line data call, press this button to drop it and tear down the connection.

# Uninstalling Your Driver

Screens for Windows XP are shown here.

- **1.** Be sure your TA is turned on.
- **2.** Click **Start**, select **Settings** to enter **Control Panel**. Double-click the **Phone and Modem Options** (or the **Modems**) icon.

**3.** Select the modem name of the driver you want to uninstall and click **Remove**.

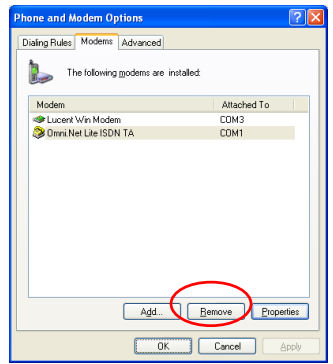

### **Troubleshooting**

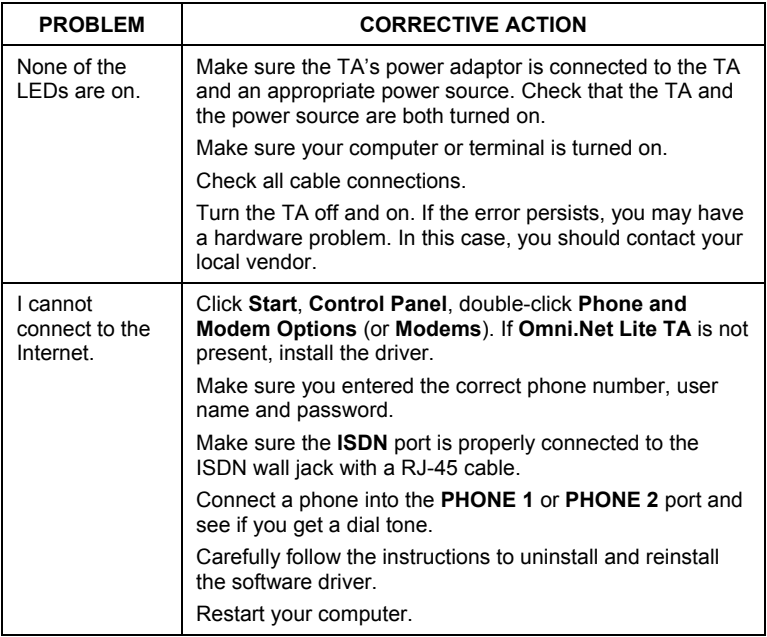

#### English

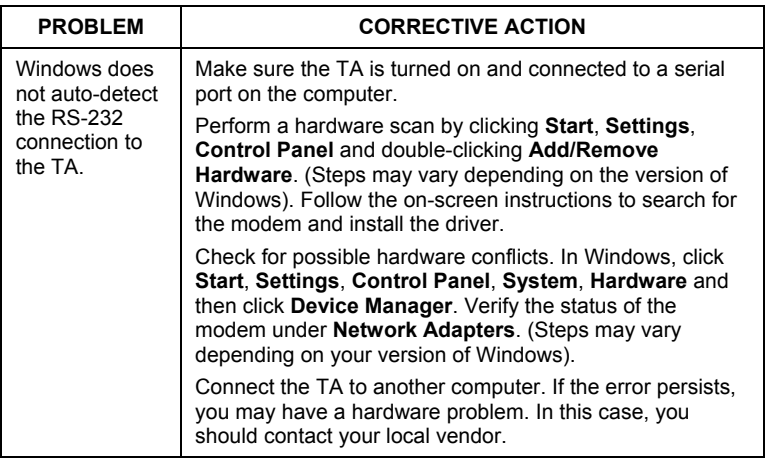

#### **Certifications**

- 1. Go to [www.zyxel.com](http://www.zyxel.com/).
- 2. Select your product from the drop-down list box on the ZyXEL home page to go to that product's page.
- 3. Select the certification you wish to view from this page.

# Übersicht

In dieser Anleitung wird beschrieben, wie Sie den ISDN Terminal-Adapter installieren und wie Sie damit den Zugang zum Internet herstellen können. Voraussetzung ist ein bestehendes Internet-Konto.

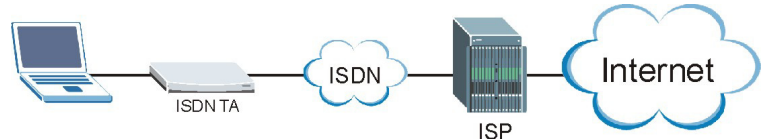

- **1.** Schließen Sie die Hardware an.
- **2.** Prüfen Sie die LED-Anzeigen auf dem Gerät, ob die Hardware einwandfrei funktioniert.
- **3.** Installieren Sie den Treiber des Terminal-Adapters auf dem Computer, so dass Sie den Terminal-Adapter konfigurieren können.
- **4.** Erstellen Sie eine DFÜ-Verbindung.
- **5.** Stellen Sie die DFÜ-Verbindung her.

### Installationsvoraussetzungen

Um den Terminal-Adapter zu installieren, benötigen Sie folgendes:

- Microsoft Windows 95, Windows 98 SE (Second Edition), Windows Me, Windows 2000 oder Windows XP
- 20 MB freien Speicher für den Treiber
- Einen Computer mit einem 25-poligen seriellen Anschluss
- Ein RS-232-Kabel
- Ein RJ-11- und/oder RJ-45-Kabel

# 1 Anschließen der Hardware

- **1.** Schließen Sie das/die analog(en) Telefongerät(e) mit dem/den RJ-11- Kabel(n) an die Anschlüsse **PHONE 1** und/oder **PHONE 2** an.
- **2.** Schließen Sie den Terminal-Adapter mit dem mitgelieferten ISDN-Kabel an das ISDN-Netzwerk an. Schließen Sie das eine Ende des RJ-45- Kabels an den Anschluss mit der Bezeichnung **ISDN** an und stecken Sie das andere in die ISDN-Wandsteckdose und/oder in das NT-1-Gerät. Weitere Informationen finden Sie im *Benutzerhandbuch*.
- **3.** Schließen Sie das eine Ende des RS-232-Kabels an den Anschluss **TO DTE** und das andere Ende an den seriellen Anschluss (z.B. COM1 oder COM2) des Computers an.
- **4.** Schließen Sie das Gerät mit dem mitgelieferten 16V-Netzadapter an das Stromnetz an.
- **5.** Schalten Sie den Terminal-Adapter ein, indem Sie auf die Ein/Aus-Taste nach oben kippen.

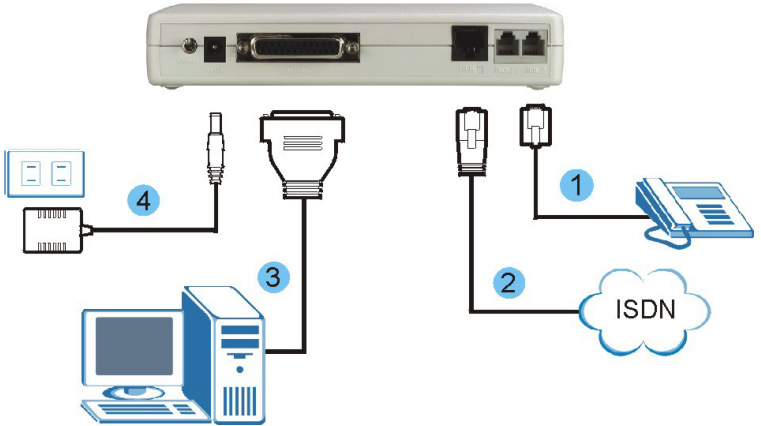

# 2 Prüfen der LED-Anzeigen auf dem Gerät

Wenn Sie alle oben beschriebenen Schritte ausgeführt haben, drehen Sie den Terminal-Adapter um. Der Terminal-Adapter führt nun einen Systemtest durch, währenddessen eine Reihe von LED-Anzeigen blinken. Nach Abschluss des Tests sollten die LED-Anzeigen **PWR** und **CTS** leuchten.

Ist der Systemtest fehlgeschlagen, blinkt die LED-Anzeige **LNK**.

Wenn Sie ein Kommunikationsprogramm geladen haben und dieses aktiv ist (an denselben seriellen Anschluss wie der Terminal-Adapter angeschlossen), muss nach dem Systemtest die LED-Anzeige **DTR** leuchten. Eine ausführliche Beschreibung der LED-Anzeigen finden Sie im *Benutzerhandbuch*.

# 3 Treiberinstallation

Führen Sie die nachfolgenden Schritte aus, um den Treiber für den Terminal-Adapter zu installieren, der sich auf der mitgelieferten CD befindet. Wenn nicht anders angegeben, wird zur anschaulichen Darstellung die Benutzeroberfläche von Windows XP verwendet. Die Schritte werden für

Windows XP mit dem klassische Start-Menü und der klassischen Ansicht beschrieben.

Schalten Sie immer zuerst den Computer ein, bevor Sie das RS-232-Kabel des Terminal-Adapters an den Computer anschließen. Die Plug-and-Play-Funktion von Windows erkennt das neue Gerät und startet einen Installationsassistenten.

**Der Computer erkennt automatisch die neue Hardware und startet den Installationsassistenten. Ist das nicht der Fall, gehen Sie zu** *Abschnitt [3.2](#page-22-0)* **und installieren Sie den Treiber manuell. Wenn auch das nicht funktioniert, trennen Sie das RS-232-Kabel noch einmal ab, starten Sie den Computer neu und schließen Sie das RS-232- Kabel wieder an.** 

### **3.1 Plug-and-Play-Installation**

- <span id="page-20-0"></span>**1.** Windows 95/98 SE/Me/2000: Wenn Windows den Terminal-Adapter erkennt, wird dieses Dialogfeld angezeigt. Klicken Sie zum Fortfahren auf **Next (Weiter)**.
- **2.** Klicken Sie auf **Next (Weiter)**, damit Windows den Treiber aus einer Liste von Treibern oder einem bestimmten Verzeichnis installieren soll.

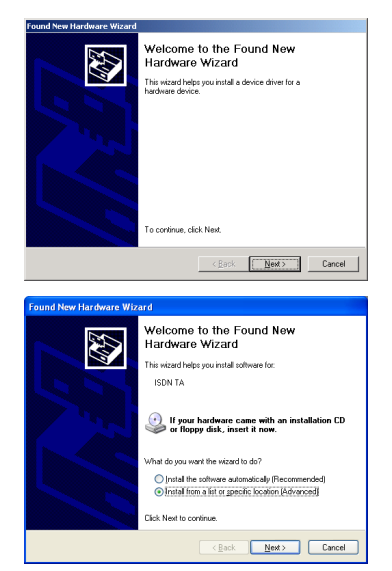

- **3.** Legen Sie die mitgelieferte CD in das CD-ROM-Laufwerk ein. Klicken Sie auf **Have Disk... (Diskette...)** und dann auf **Browse (Durchsuchen)**. Sie finden die INF-Datei im Ordner **Driver (Treiber)**. Klicken Sie auf **OK (OK)**, um zum Dialogfeld **Install From Disk (Von Diskette installieren)** zurückzukehren. Klicken Sie dann auf **OK (OK)**, um zum Fenster **Found (Add) New Hardware Wizard (Assistent für das Suchen neuer Hardware)** zu wechseln.
- **4.** Klicken Sie zum Fortfahren auf **Next (Weiter)**.

**5.** Windows 95/98 SE/Me/2000: Der Installationsassistent hat das Verzeichnis gefunden, in dem sich der Treiber des Terminal-Adapters befindet. Klicken Sie zum Fortfahren auf **Next (Weiter)**.

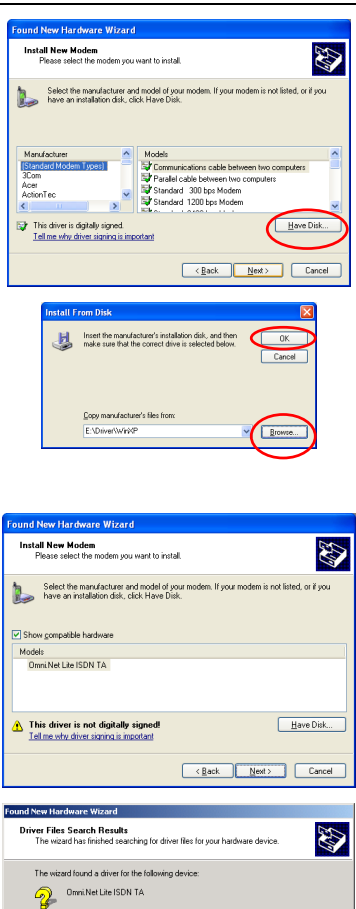

are found a driver for this device. To install the driver Windows found lokal blevt

 $\langle$  Back  $\Box$  Next >  $\Box$  Cancel

**Subsets** 

eNdriverwin2000Va.inf

**6.** Klicken Sie auf **Finish (Fertig stellen)**, um die Treiberinstallation abzuschließen.

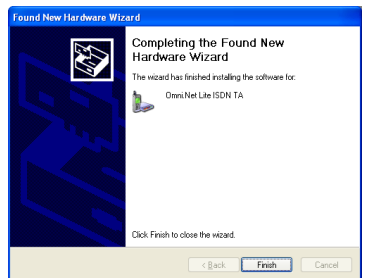

### <span id="page-22-0"></span>**3.2 Manuelle Installation**

- **1.** Schalten Sie den Terminal-Adapter ein.
- **2.** Windows XP/2000: Klicken Sie auf **Start, Settings, Control Panel (Start, Einstellungen**, **Systemsteuerung)**. Klicken Sie doppelt auf das Symbol **Phone and Modem Options (Telefon- und Modemoptionen)**. Windows 98 SE/Me: Klicken Sie auf **Start, Settings, Control Panel**

**(Start**, **Einstellungen**, **Systemsteuerung)**. Klicken Sie doppelt auf das Symbol **Modems (Modems)**.

**3.** Windows XP/2000: Klicken Sie auf die Registerkarte **Modems (Modems)** und dann auf die Taste **Add (Hinzufügen)**.

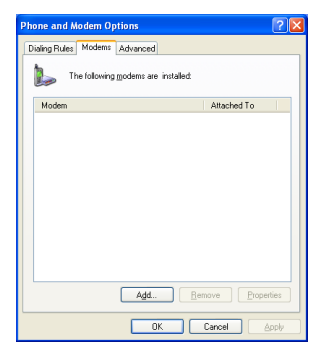

#### **Deutsch**

**Install New Modem** mille

**4.** Windows 98 SE: Wählen Sie **Other (Weitere)** und klicken Sie auf **Next (Weiter)**.

**5.** Wählen Sie die Option **Don't detect my modem; I will select it from a list (Modem wählen (keine automatische Erkennung))** und klicken Sie zum Fortfahren auf **Next (Weiter)**.

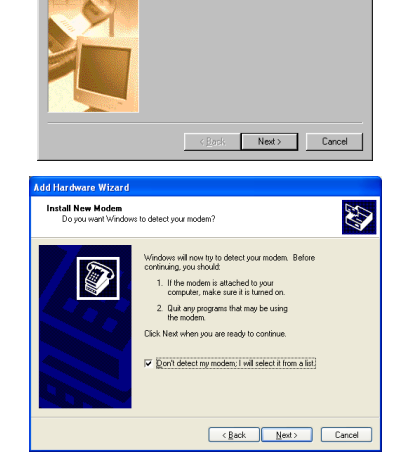

What type of modem do you want to install? C PCMCIA modem card  $C$  if then

- **6.** Führen Sie die Schritte 3 und 4 aus *Abschnitt [3.1](#page-20-0)* aus.
- **7.** Wählen Sie das Modem und den Anschluss aus, die Sie installieren möchten und klicken Sie auf **Next (Weiter)**.

**8.** Klicken Sie auf **Finish (Fertig stellen)**, um die **Treiberinstallation** abzuschließen.

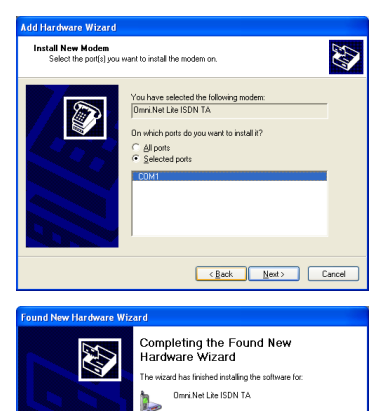

Click Finish to close the wizard.

 $\overline{\phantom{a}}$  < Back  $\overline{\phantom{a}}$  **Finish**  $\overline{\phantom{a}}$  Cancel

# 4 Erstellen einer neuen DFÜ-Verbindung.

Führen Sie die nachfolgenden Schritte aus, um eine neue DFÜ-Verbindung einzurichten. Füllen Sie die Dialogfelder mit den Daten aus, die Sie von Ihrem Internetdienstanbieter erhalten haben.

#### **Windows XP**

**1.** Klicken Sie auf **Start, Programs, Accessories, Communications, New Connection Wizard (Programme**, **Zubehör**, **Kommunikation**, **Assistent für neue Verbindungen)**.

**New Connection Wizard** 

Welcome to the New Connection

\* Connect to a private network, such as your workplace . Set up a home or small office network

S)

Eack Next> Cancel

Wizard This wizard helps you \* Connect to the Internet

**2.** Klicken Sie zum Fortfahren auf **Next (Weiter)**.

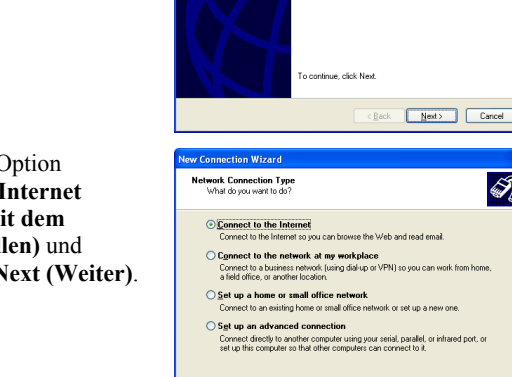

**3.** Wählen Sie die Option **Connect to the Internet (Verbindung mit dem Internet herstellen)** und klicken Sie auf **Next (Weiter)**. **4.** Wählen Sie **Dial-up connection (DFÜ-Verbindung)** und klicken Sie auf **Next (Weiter)**.

**5.** Wählen Sie **Set up my connection manually (Verbindung manuell einrichten)** und klicken Sie auf **Next (Weiter)**.

**6.** Wählen Sie **Connect using a dial-up modem (Verbindung mit einem DFÜ-Modem herstellen)** und klicken Sie auf **Next (Weiter)**.

**7.** Wählen Sie den Namen des Terminal-Adapters und klicken Sie auf **Next (Weiter)**.

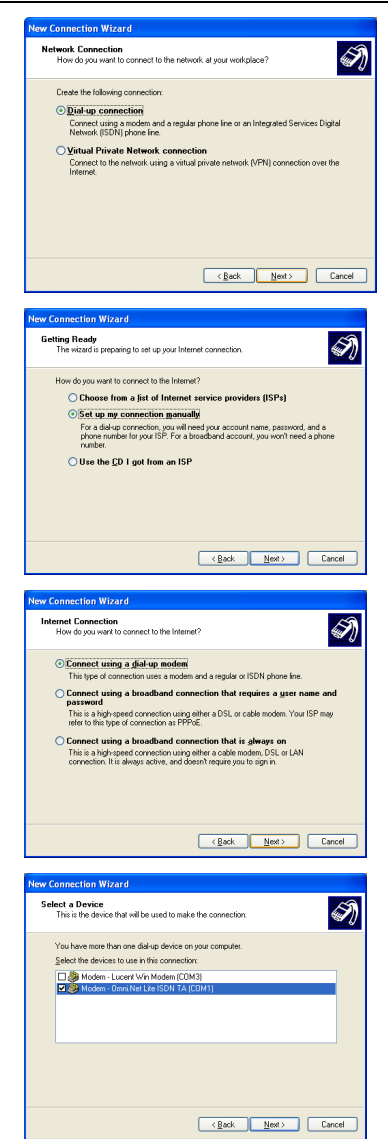

**8.** Geben Sie für Identifikationszwecke den Namen Ihres Internetdienstanbieters ein und klicken Sie auf **Next (Weiter)**.

**9.** Geben Sie die Rufnummer des Internetdienstanbieters ein. Klicken Sie auf **Next (Weiter)**.

- **10.** Geben Sie den Nutzernamen und das Passwort ein, die Sie von Ihrem Internetdienstanbieter erhalten haben, und klicken Sie auf **Next (Weiter)**.
- **11.** Wenn Sie möchten, können Sie die Option **Add a shortcut to this connection to my desktop (Verknüpfung auf dem Desktop hinzufügen)** wählen. Klicken Sie auf **Finish (Fertig stellen)**, um die Installation abzuschließen.

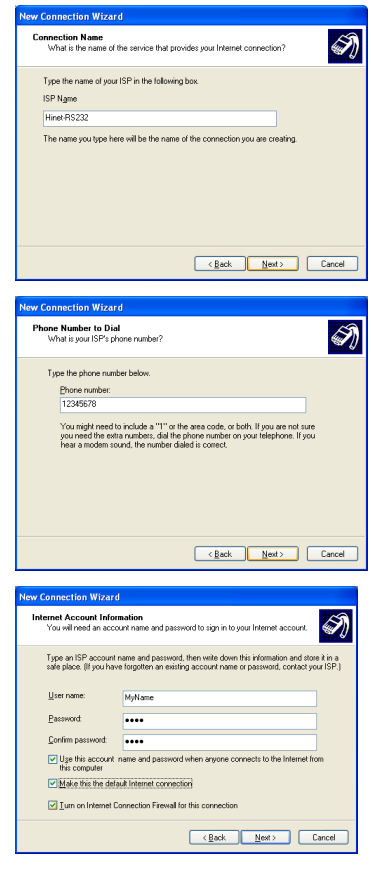

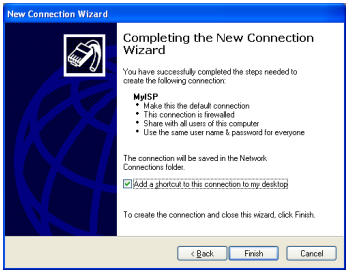

#### **Windows 2000**

- **1.** Klicken Sie auf **Start, Settings, Network and Dial-up Connections, Make New Connection (Start**, **Einstellungen**, **Netzwerk und DFÜ-Verbindungen**, **Neue Verbindung herstellen)**.
- **2.** Klicken Sie zum Fortfahren auf **Next (Weiter)**.

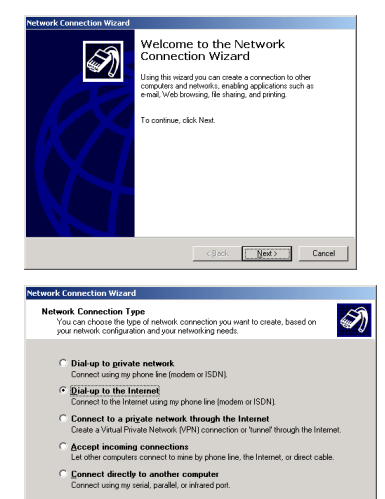

- **3.** Wählen Sie die Option **Dialup to the Internet (Verbindung mit dem Internet herstellen)** und klicken Sie auf **Next (Weiter)**.
- **4.** Wählen Sie **I want to set up my Internet connection manually, or I want to connect through a local area network (LAN) (Manuelle Einrichtung der Internetverbindung oder Verbindung über ein lokales Netzwerk (LAN) herstellen).** und klicken Sie auf **Next (Weiter)**.

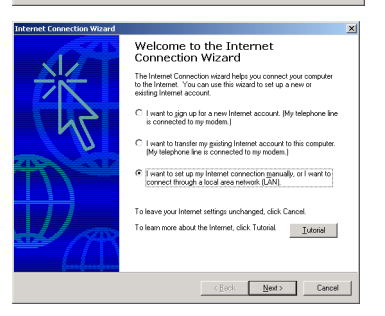

 $\leftarrow \texttt{Back} \quad \fbox{\underline{Next}} \quad \texttt{Local} \quad \texttt{Cancel}$ 

- **5.** Wählen Sie **I connect through a phone line and a modem (Verbindung über Telefonleitung und Modem).** und klicken Sie auf **Next (Weiter)**.
- **6.** Wählen Sie den Namen des Terminal-Adapters und klicken Sie auf **Next (Weiter)**.

**7.** Geben Sie die Rufnummer des Internetdienstanbieters ein. Wenn der Computer automatisch festlegen soll, wie die Einwahl an verschiedenen Orten stattfinden soll, wählen Sie bei **Use area code and dialing rules (Ortsvowahl und Wählvorgaben verwenden)** aus der Liste eine Landesvorwahl und geben Sie Ihre Ortsvorwahl ein. Klicken Sie auf **Next (Weiter)**.

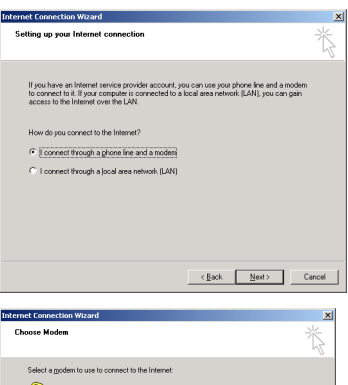

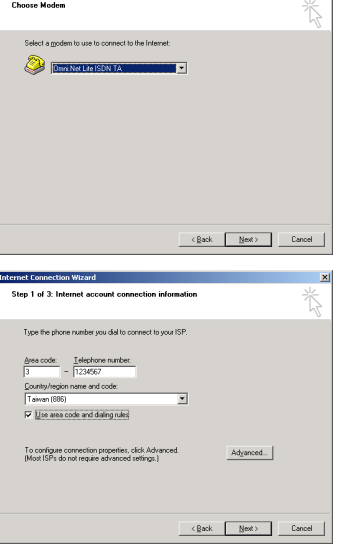

- **8.** Geben Sie den Nutzernamen und das Passwort ein, die Sie von Ihrem Internetdienstanbieter erhalten haben, und klicken Sie auf **Next (Weiter)**.
- **9.** Geben Sie für Identifikationszwecke den Namen Ihres Internetdienstanbieters ein und klicken Sie auf **Next (Weiter)**.

- **10.** Wählen Sie **No (Nein)** und klicken Sie auf **Next (Weiter)**. Oder wählen Sie **Yes (Ja)** und befolgen Sie die Anweisungen auf dem Bildschirm, um ein Internet-Mail-Konto einzurichten.
- **11.** Wenn Sie es wünschen, können Sie die Option **To connect to the Internet immediately, select this box and click Finish (Um sofort eine Verbindung zum Internet herzustellen, wählen Sie dieses Feld und klicken Sie auf Fertig stellen).**  wählen. Klicken Sie auf **Finish (Fertig stellen)**, um die

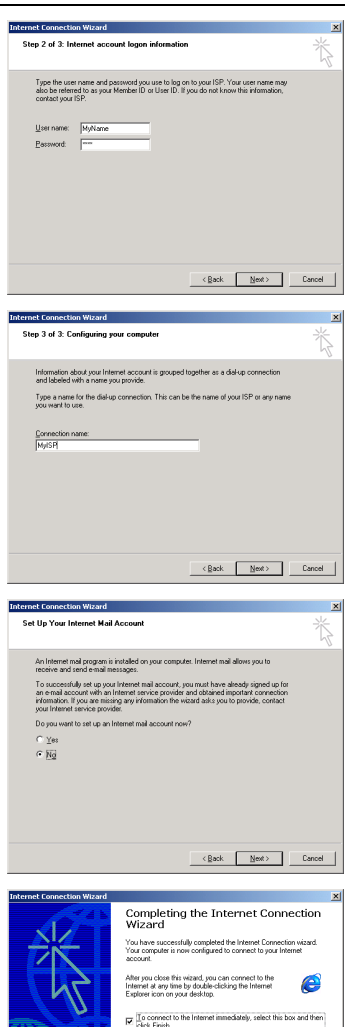

To close the wizard click Finish

 $\left\vert \negthinspace \negthinspace < \beta$ esk  $\left\vert \negthinspace - \negthinspace \overline{\negthinspace \mid}$  Finish  $\left\vert \negthinspace - \negthinspace \right\vert$  Cancel  $\left\vert \negthinspace \right\vert$ 

Installation abzuschließen.

#### **Windows 95/98 SE/Me**

- **1.** Klicken Sie auf **Start, Programs, Accessories, Communications, Dialup Networking (Start**, **Programme**, **Zubehör**, **Kommunikation**, **Netzwerkverbindungen)** und klicken Sie doppelt auf **Make New Connection (Neue Verbindung erstellen)**.
- **2.** Klicken Sie zum Fortfahren auf **Next (Weiter)**.

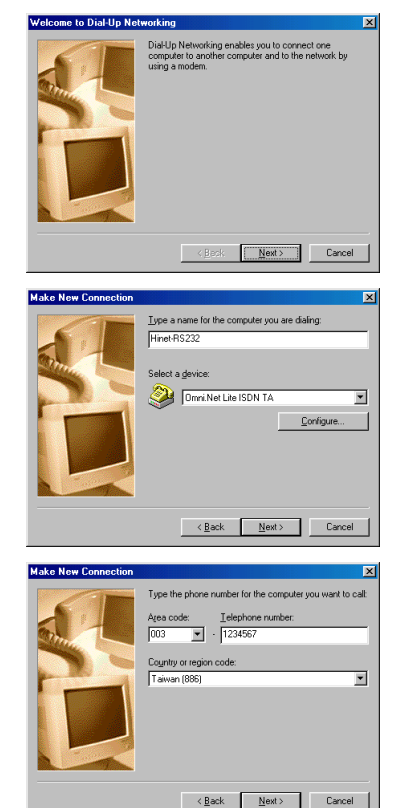

- **3.** Geben Sie den Identifikationsnamen für diese DFÜ-Verbindung ein, wählen Sie den Terminal-Adapter und klicken Sie auf **Next (Weiter)**.
- **4.** Wählen Sie aus der Auswahlliste eine Ortsvorwahl aus und geben Sie die Landesvorwahl und die Rufnummer des Internetdienstanbieters ein. Klicken Sie auf **Next (Weiter)**.

**5.** Klicken Sie auf **Finish (Fertig stellen)**, um die Installation abzuschließen.

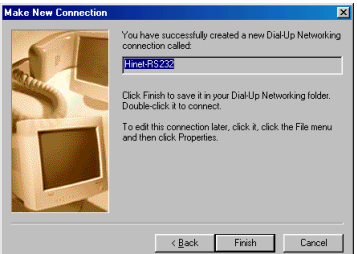

# 5 Anwählen der neuen Verbindung

Nach der Installation erzeugt Windows im Dialogfeld **Network Connections (Netzwerkverbindungen)** (oder **Network and Dial-up Connections (Netzwerk- und DFÜ-Verbindungen)** oder **Dial-up Networking (DFÜ-Netzwerk)**) ein Symbol für die DFÜ-Verbindung. Klicken Sie doppelt auf das Symbol, um eine Verbindung zum Internetdienstanbieter herzustellen.

**1.** Geben Sie den Nutzernamen und das Passwort ein, die Sie von Ihrem Internetdienstanbieter erhalten haben. Klicken Sie auf **Dial (Wählen)**, um die Verbindung herzustellen.

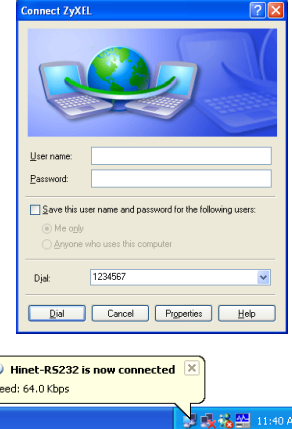

**2.** Ein Symbol im Systembereich der Taskleiste zeigt den Status der Verbindung an.

# Testen der Verbindung

Wenn Sie die Hardware angeschlossen haben, können Sie die Verbindung testen, indem Sie direkt die Rufnummer anwählen, um über den Anschluss **PHONE 1** oder **PHONE 2** über die ISDN-Leitung direkt eine Verbindung herzustellen. Im *Benutzerhandbuch* wird beschrieben, wie Sie Rufnummern im Terminal-Adapter zuweisen und speichern können.

 $\mathbf{Q}$ **Sp**  Wenn Sie bereits ein Internet-Konto eingerichtet haben, führen Sie eine Dateneinwahl zum Internetdienstanbieter aus und stellen Sie eine Verbindung zum Internet her.

# Die Bedientaste

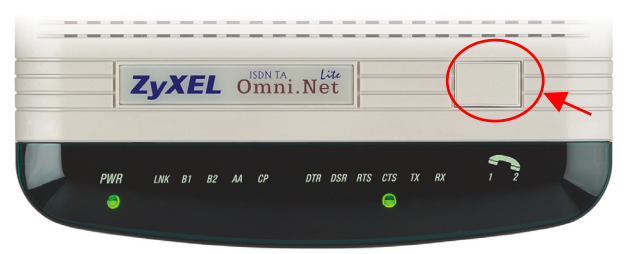

Mit der Bedientaste, die sich auf der Oberseite des Terminal-Adapters befindet, können Sie einen Dateneingang annehmen, eine Datenverbindung herstellen oder trennen.

- ¾ Bei einem Dateneingang drücken Sie auf diese Taste, um ihn anzunehmen.
- ¾ Wenn keine Daten eingehen können Sie auf diese Taste drücken, um eine Datenverbindung mit einer zuvor gespeicherten Rufnummer herzustellen.
- ¾ Bei einer bestehenden Datenübertragung drücken Sie auf diese Taste, um die Verbindung zu trennen.

# Deinstallieren des Treibers

Zur Veranschaulichung wurden die Abbildungen der Benutzeroberflächen von Windows XP gewählt.

- **1.** Schalten Sie den Terminal-Adapter ein.
- **2.** Klicken Sie auf **Start (Start)**, wählen Sie **Settings (Einstellungen)** und dann **Control Panel (Systemsteuerung)**. Klicken Sie doppelt auf das Symbol **Phone and Modem Options (Telefon- und Modemoptionen)**  oder **Modems (Modems)**.

**3.** Wählen Sie dien Modemnamen des Treibers, den Sie deinstallieren möchten klicken Sie auf **Remove (Entfernen)**.

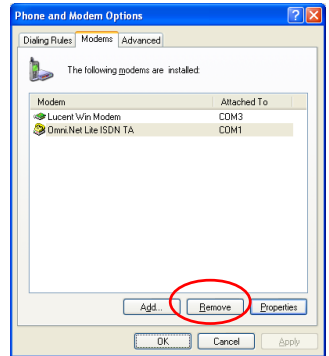

# Problembeseitigung

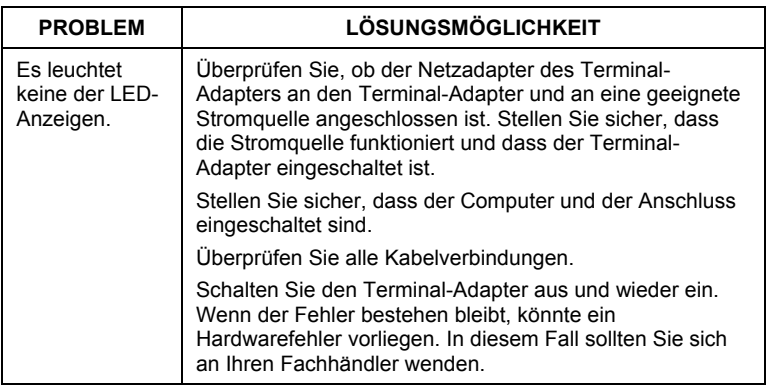

#### Deutsch

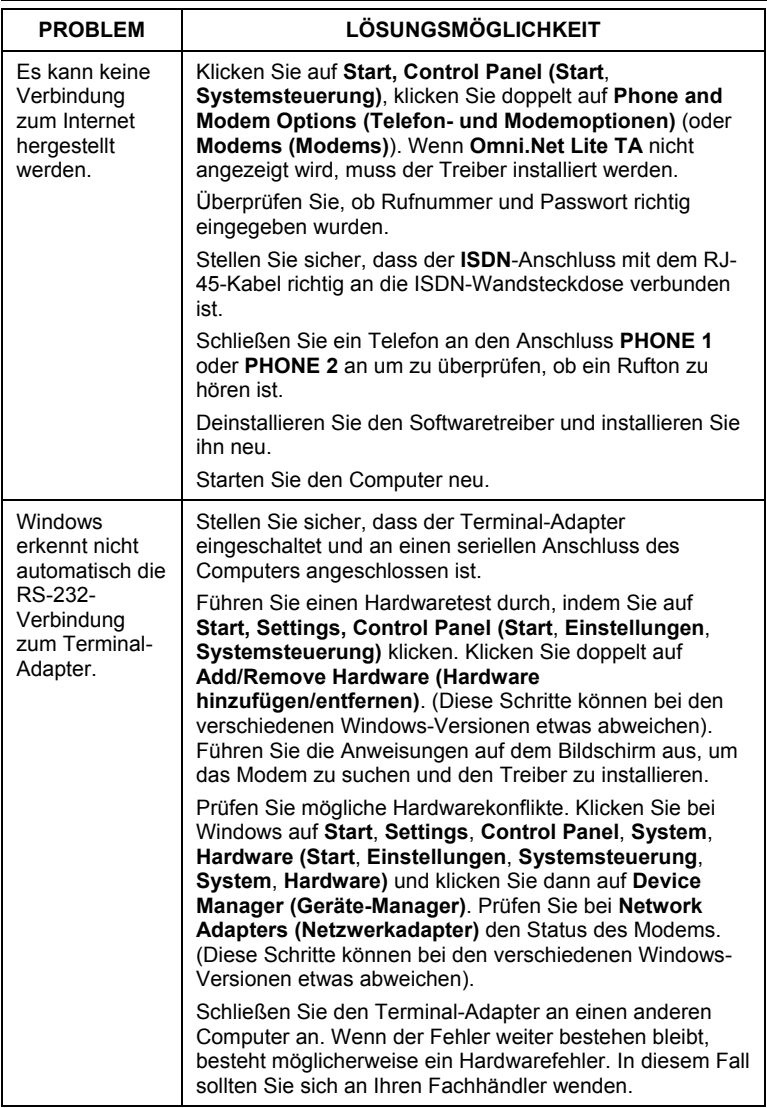

### **Zertifizierungen**

- 1. Besuchen Sie [www.zyxel.com](http://www.zyxel.com/).
- 2. Wählen Sie auf der ZyXEL-Homepage aus der Liste der Produkte Ihr Produkt aus.
- 3. Wählen Sie auf dieser die Zertifizierung aus, die Sie gerne angezeigt haben möchten.